### Лабораторна робота №1

# **Ознайомлення з мікроконтролерами сімейства Arduino та з програмним середовищем Arduino IDE**

**Мета роботи:** Ознайомитись із контролерами сімейства Arduino, визначити їх можливості та базові принципи їх програмування для побудови систем малої автоматизації.

# **1.1 Теоретичні відомості**

## **1.1.1 Короткий опис сімейства мікроконтролерів Arduino**

Arduino – це контролер ATMega компанії Atmel поширеного 8-розрядного сімейства AVR. До нього додається блок живлення і мікросхеми послідовного чи USB - інтерфейсу. Через останній відбувається завантаження програм користувача і, при необхідності, обмін даними між персональним комп'ютером і платою Arduino під час виконання програми.

Типова плата Arduino надає в розпорядження користувача 14 цифрових входів чи виходів, з них типово шість можна використовувати як аналоговий вихід (із 8-розрядний ШІМ, ще шість входів можуть приймати аналогові сигнали із 10 розрядним апаратним АЦП послідовного наближення. У якості додаткових інтерфейсів передбачені шини SPI і I2С.

Існує багато варіантів виконання плат Arduino. Оригінальні вироби виробляє італійська фірма Smart Projects. Існують також численні клони і копії інших постачальників, нарешті, зустрічаються вільно поширювані апаратні засоби, у тому числі плати для 6 самостійного виготовлення. Найбільш розповсюдженими платами є ArduinoMega, ArduinoUno, Arduino Mini, Arduino Nano та Freeduino.

Технічні характеристики деяких із плат наведені нижче. Для Arduino також випущено безліч плат розширення, деякі із котрих будуть використані у наступних лабораторних роботах. Серед них є плати різних провідникових і без провідних інтерфейсів, плати контролю двигунів, давачів різної складності, адаптерів різних інтерфейсів і індикаторів, тощо. Цікавою є плата Arduino ProtoShield, що

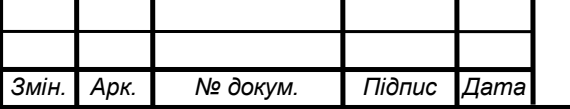

призначена для прототипування саморобних пристроїв без пайки. Усі експерименти можна проводити на панелі із контактними гніздами.

Табл. 1.1

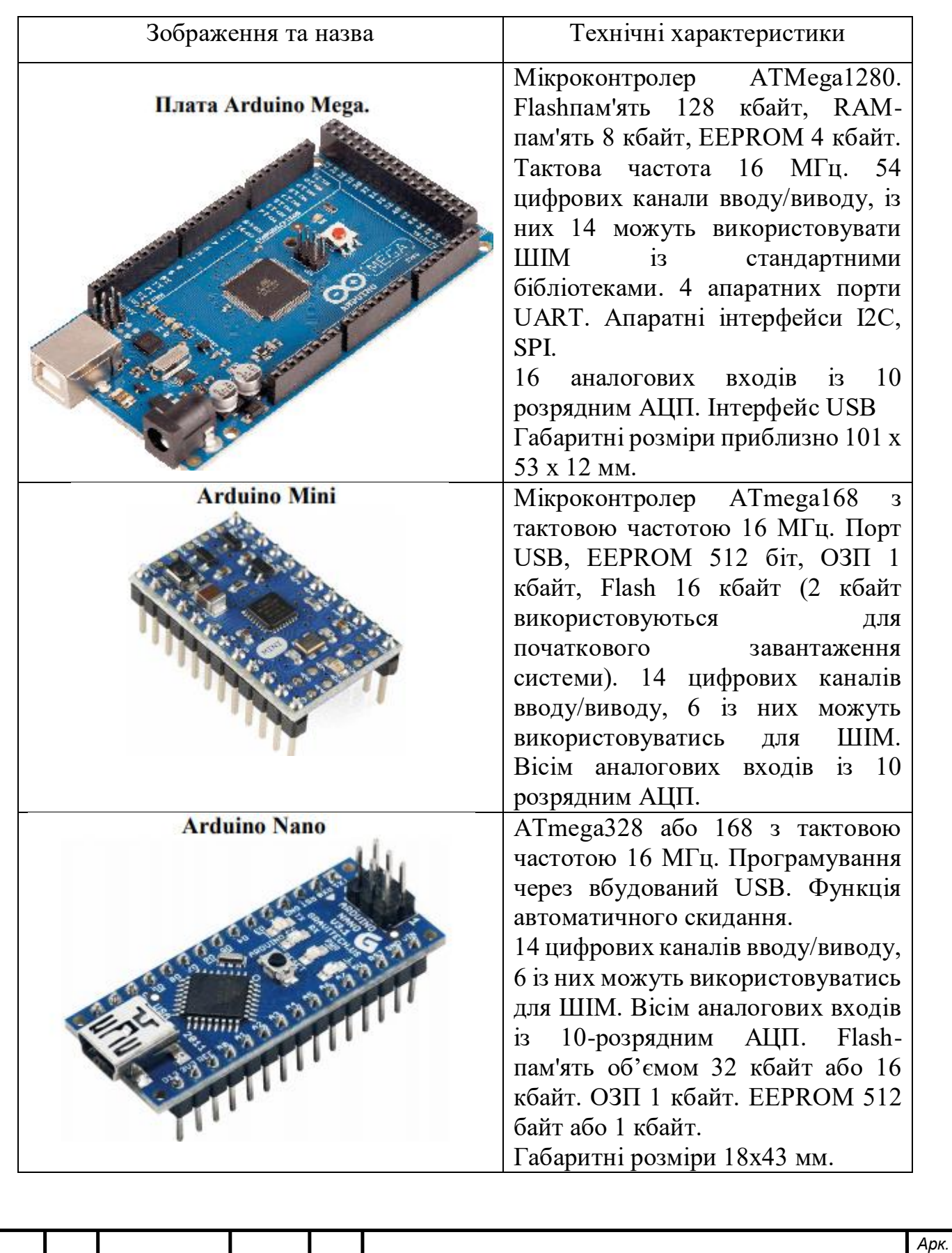

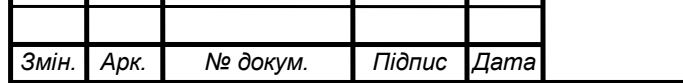

*ІКАТ.420.011.037-ЗЛ1*

*2*

## **1.1.1. Плата мікроконтролера**

Всі підключення експериментальної плати (рис.1.1) можна здійснювати через роз'єми. Світлодіод "PWR" включення живлення сигналізує, що на плату мікроконтролера подається живлення. Світлодіод на платі, що постійно підключений до цифрового виводу 13 плати Arduino, позначений символом "L". Світлодіод з позначенням "ТХ" та "RX" показують роботу послідовного порту і мигають у процесі обміну даними.

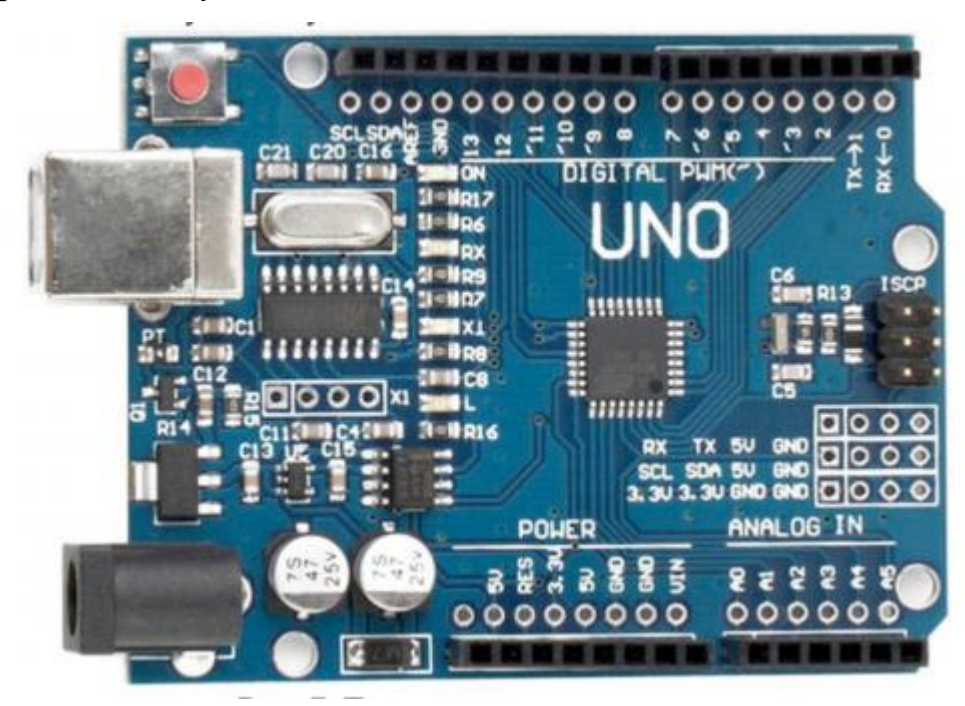

Рис.1.1 Плата Arduino Uno

Живлення на плату може поступати через USB-роз'єм чи штекер блока живлення. Вибір джерела живлення здійснюється установкою перемички "PWR SEL" у положення "USB" чи "ЕХТ". При великих навантаженнях варто використовувати зовнішнє живлення (9 - 15 В). Кнопка Reset (Скид) виконує пере завантаження системи. Те ж саме відбувається при виключенні та повторному включенні живлення. Порт ISP служить для програмування мікроконтролера через ISP-програматор для початкового програмування і як додатковий вивід послідовного інтерфейсу.

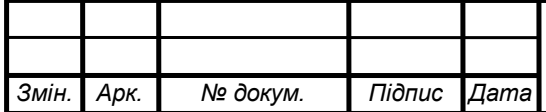

## *ІКАТ.420.011.037-ЗЛ1*

## **1.1.2. Середовище розробки Arduino**

Програмування апаратних засобів Arduino зручно здійснювати у середовищі ArduinoIDE (Integrated Development Environment), проте, можливе програмування Arduino із використанням, наприклад, AVRStudio. Загальний вигляд вікна даної програми показаний на наступному рисунку.

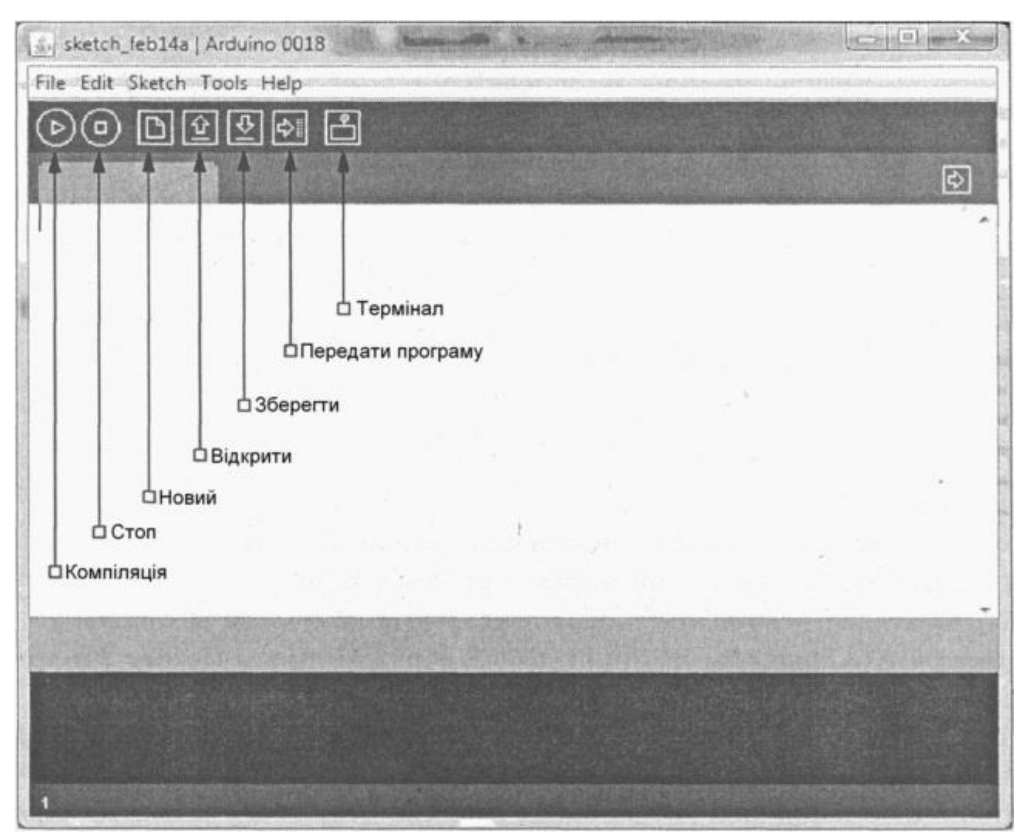

Рис.1.2 Середовище розробки Arduino

Перед тим як відкрити середовище розробки (IDE) необхідно приєднати плату мікроконтролера до персонального комп'ютера і встановити драйвери належним чином. Інакше в списку не з'явиться СОМ-порт. Потім слід встановити швидкість в бодах в терміналі. Для цього потрібно натиснути піктограму Terminal і задати швидкість 9600 бод. Ця швидкість є типовою для більшості програм. Для перевірки програмних і апаратних засобів, варто використати просту програму. При цьому спочатку у меню File знайдемо команду New, з'явиться нове вікно редагування. Далі слід набрати код , що приведений нижче та зберегти його. Краще за все створити спеціальну папку, наприклад,

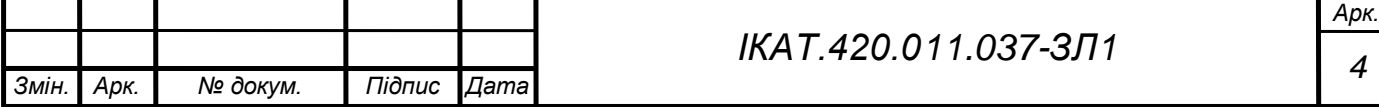

Program\_Arduino та вказати в налаштуваннях цю папку як каталог для збереження програм. При вказані назви, "Blink" у якості імені програми, ArduinoIDE створює підкаталог у обраному каталозі із іменем Blink і зберігає у ньому файл під іменем Blink.pde.

### **1.1.3. Основний цикл програми та переривання.**

При автоматизації обладнання код програми звичайно виконується у нескінченому циклі. На рис.1.3 зліва показано виконання послідовності команд "ввід даних — обробка — вивід".

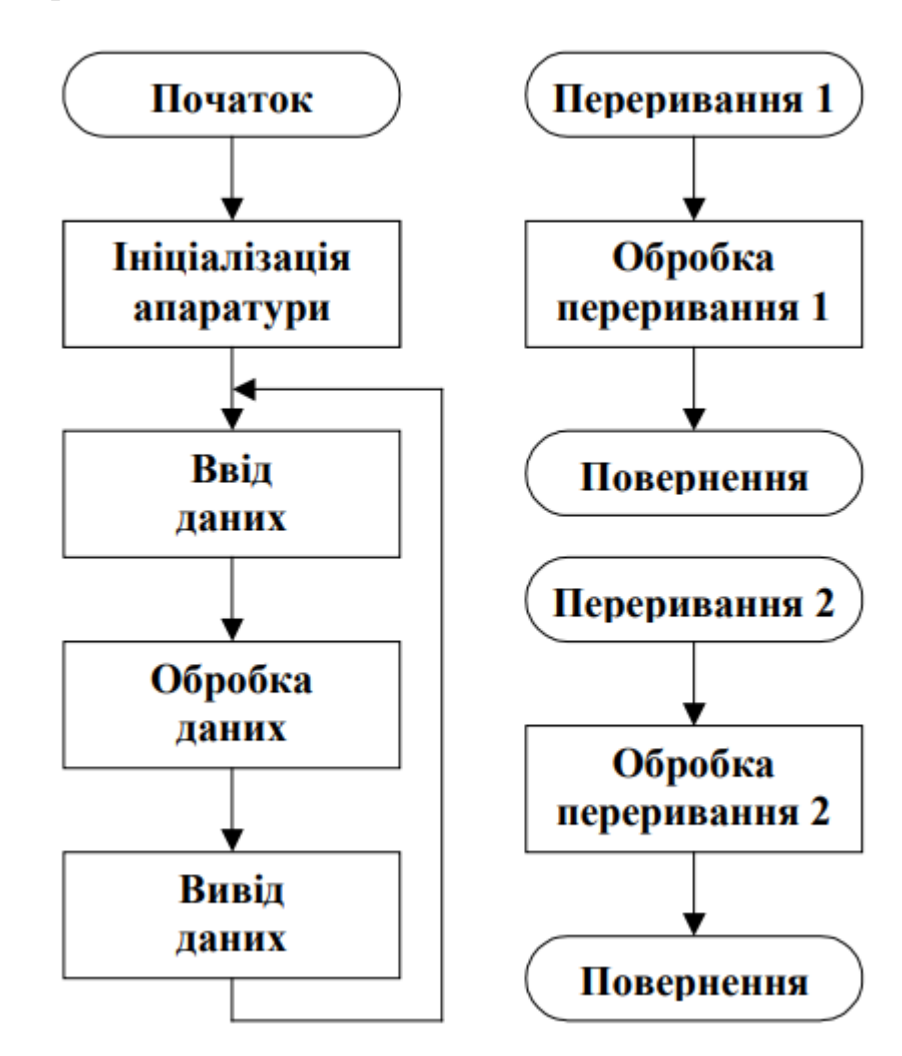

Рис.1.3 Основний цикл та обробка переривань

Іноді виникає необхідність провести швидке обслуговування того чи іншого обладнання. Це здійснюється за допомогою переривань (Interrupt). Основна частина програми виконується як і при послідовному програмуванні,

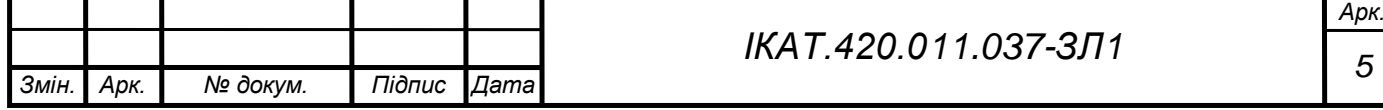

але коли відбудеться зовнішнє чи внутрішнє переривання, наприклад при натисканні кнопки, процесор перерве виконання основного циклу і відбудеться перехід на підпрограму обробки переривань (InterruptRoutine). Після завершення оброки переривання контролер знову перейде до виконання основного циклу програми. Для успішного повернення у основну програму слід на початку підпрограми обробки переривання зберегти всі регістри процесора, що можуть бути змінені підпрограмою обслуговування, а у кінці підпрограми збережені значення мають бути відновлені.

Програма Arduino складається з наступних основних частин:

- Коментарі та опис програми.
- Заголовки файлів і підключення бібліотеки.
- Оголошення глобальних змінних.
- Стандартна настройка void setup () (порти і конфігурація).
- Основний цикл void loop ().
- Власні процедури.

Операторні дужки виділяють фрагмент коду для компілятора. Блок коду завжди відкривається символом { і завершується символом }. Між ними можуть бути розміщені команди, опис змінних, тощо. Всі змінні, описи процедур, та інші об'єкти задані у дужках після закриття дужок стають недоступними для компілятора. Вважають, що операторні дужки задають область видимості для описаних параметрів. Область видимості простягається від моменту опису до закриття відповідної операторні дужки.

#### **1.1.4. Типи даних і змінні**

У середовищі розробки Arduino С є відмінність між великими та малими символами у імені змінної. Також не на першій позиції в Arduino у іменах змінних допускається вживання символу і цифр. Ключові слова (if, while, do і т.д.) не можуть бути іменами змінних. Імена глобальних змінних і функцій не можуть збігатися. Крім того, не допускається одночасне завдання функцій і

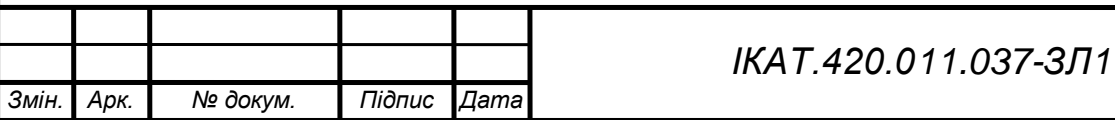

локальних змінних з одним і тим же ім'ям. Для опису у розпорядженні програміста є різні типи змінних. Тип змінної завжди потрібно ставити перед її описом.

Якщо змінна оголошується в межах функції, процедури або як аргумент функції, вона є локальною. Це означає, що змінна існує тільки всередині своєї функції. Змінна, оголошена поза функцією, є глобальною. Вона визначена для всіх функцій в межах програми.

#### **1.2. Виконання роботи**

#### **Середовище розробки TinkerCAD**

Середовище розробки TinkerCAD – це онлайн сервіс який включає в себе декілька типів програм типу CAD, CAE та власне хмарне сховище. На базі даного сервісу можливо створювати типові проєкти Arduino, складати схеми та писати програмні коди, які в подальшому можливо записувати на плати сімейства Arduino. На рис. 1.4 показаний інтерфейс сервісу для програмування плати Arduino, також на даному зображенні можна побачити функцію моделювання, яка дозволяє перевірити створений програмний код.

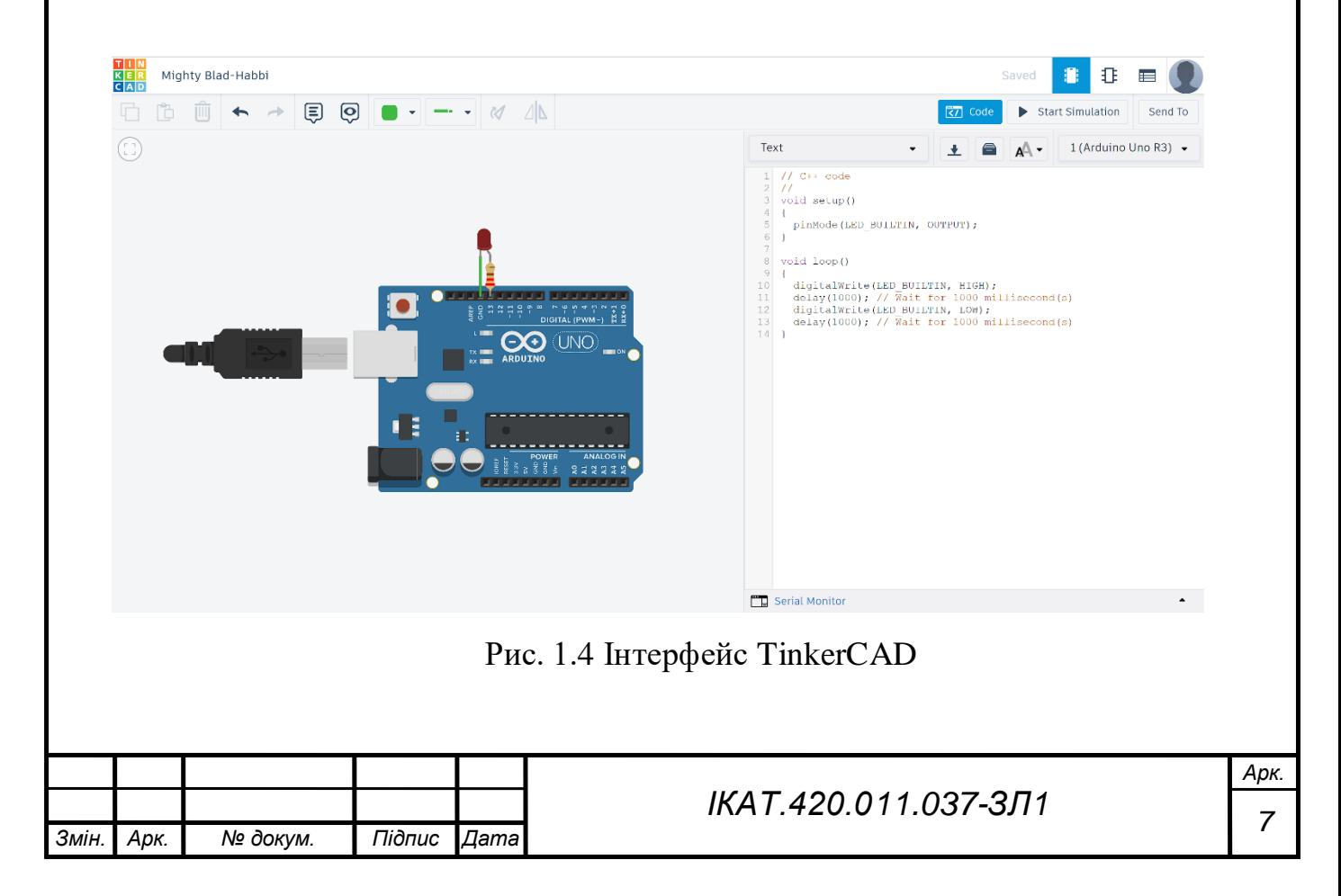

Нижче вказано послідовність кроків (алгоритм дій студента) для початку ознайомлення з онлайн платформою TinkerCAD.

# **1. Запуск онлайн сервісу TinkerCAD.**

Для ознайомлення з мікроконтролерами використаємо он-лайн віртуальну лабораторію Tinkercad від Autodesk. Tinkercad дозволяє моделювати схеми на основі мікроконтролера Arduino.

# **Реєструємося на порталі:<https://www.tinkercad.com/>**

У особистому кабінеті обираємо моделювання мікросхем: Circuits та активуємо кнопку **Створити ланцюг.**

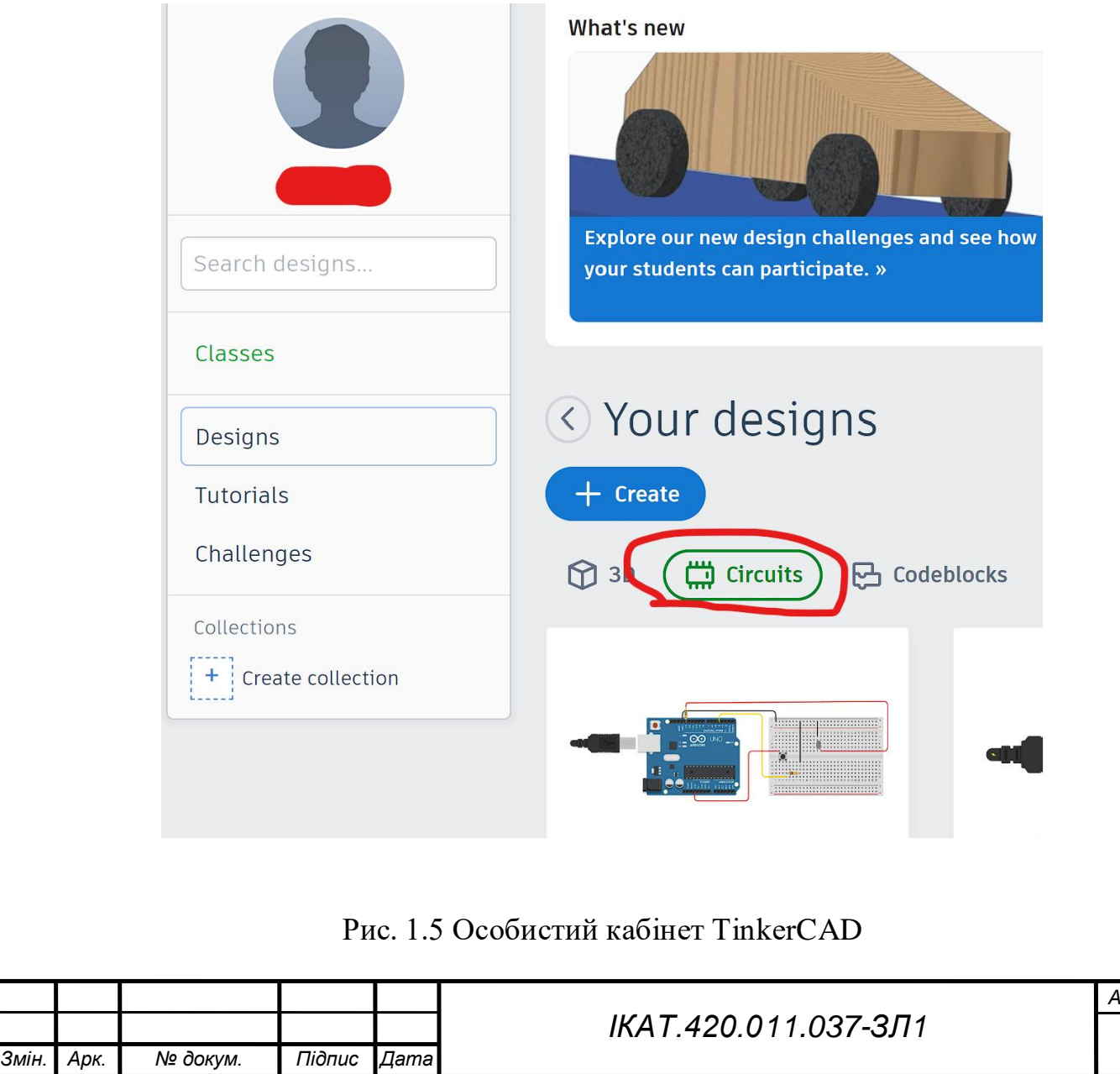

*Арк. 8*

**2. Робота з компонентами. Відпрацювати роботу з основними компонентами.**

Можна перетягувати на робоче поле Компоненти. Перелік компонент з правої частини вікна. Клікнувши курсором мишки на окремі компоненти, можливо виділити їх для подальшого перетягування мишкою або видалення клавішею клавіатури **delete**.

Затиснувши **Shift**, утримуючи праву кнопку мишки, протягуючи вказівником мишки по робочі області, можливо виділяти сукупності компонентів.

При виборі компонентів можливо залишити тип **Базові**, але оберемо **Arduino**.

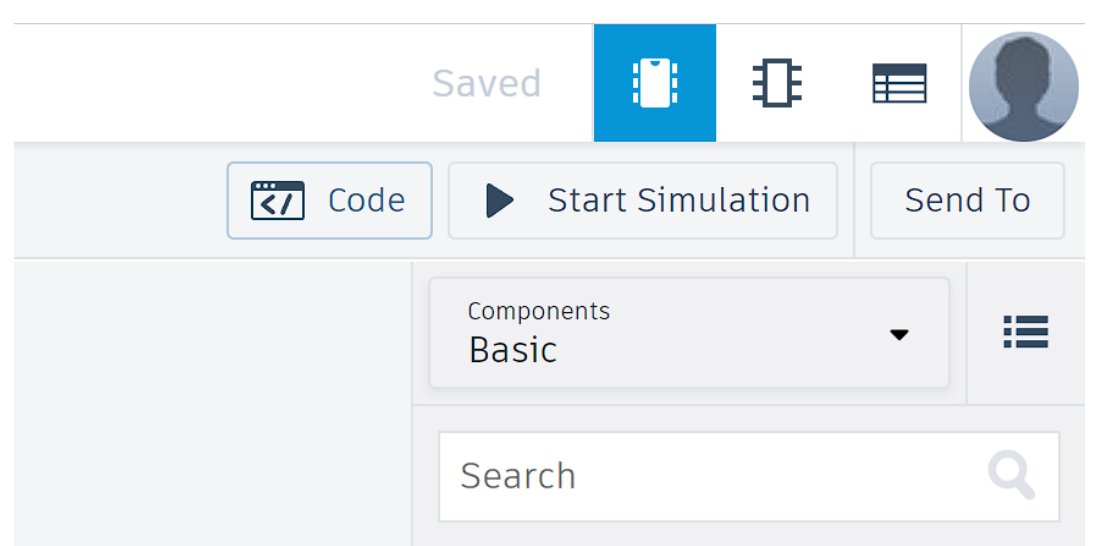

Рис. 1.6 Панель компонентів Tinkercad для Arduino

Почати з пустого arduino: тобто заготовку **Blink**, див. рис. 1.7.

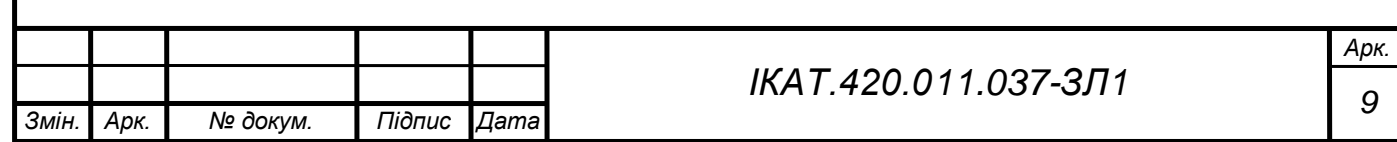

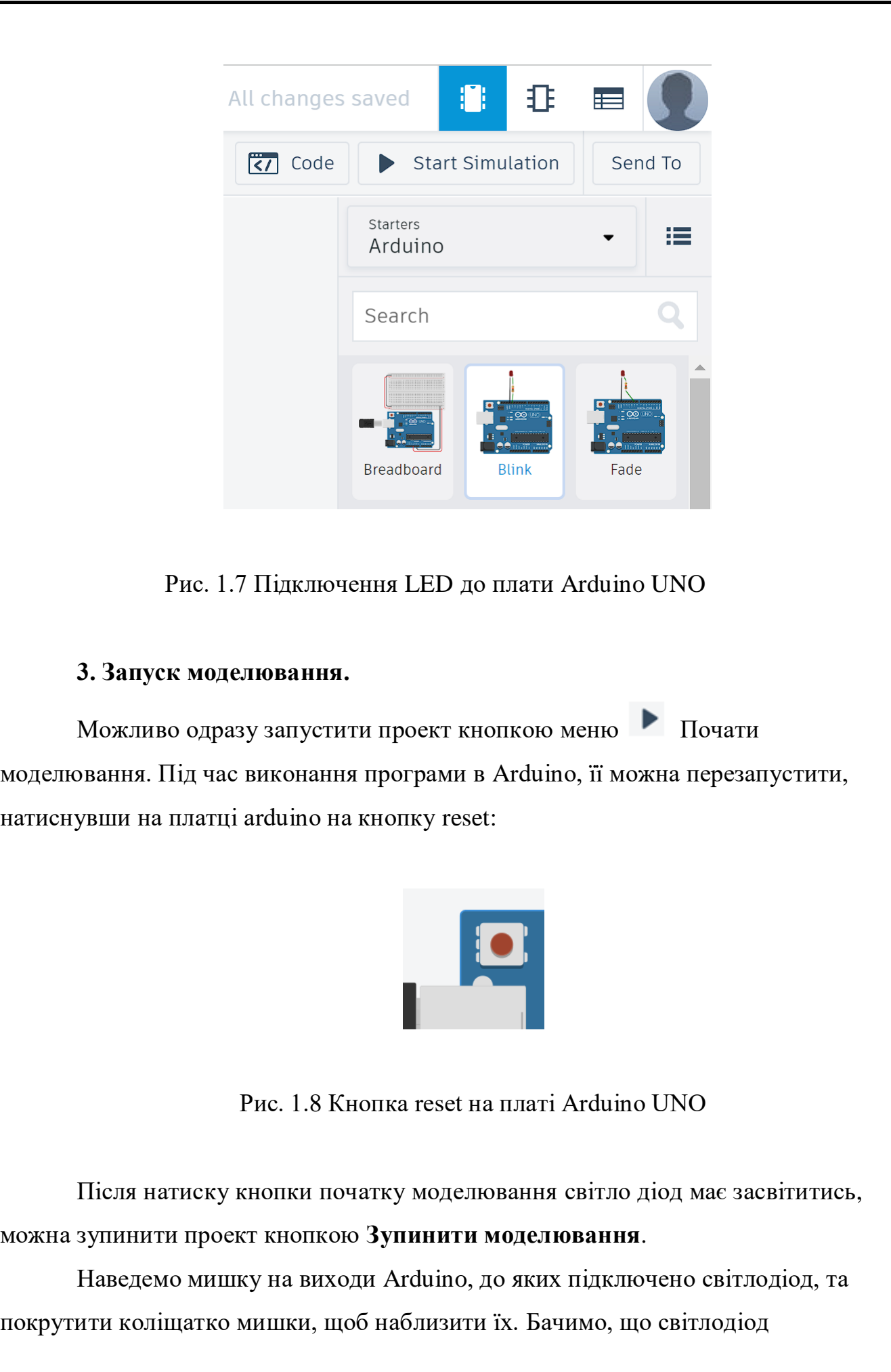

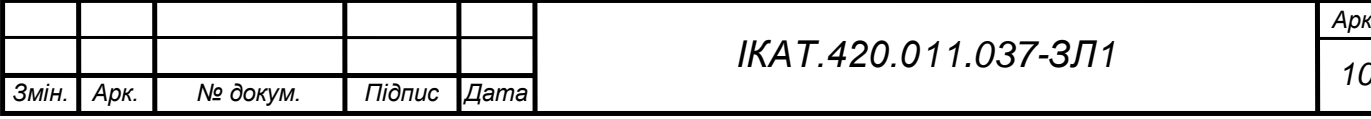

підключено до дискретного виходу 13 та другий вихід до землі (зігнута ніжка означає + діода).

## **4. Програмування.**

Ознайомитись з блоком програмування. Тиснемо на клавішу  $\boxed{37}$  Code

Якщо не висвітився текст програми, то змінюємо настройку Блоки на Текст:

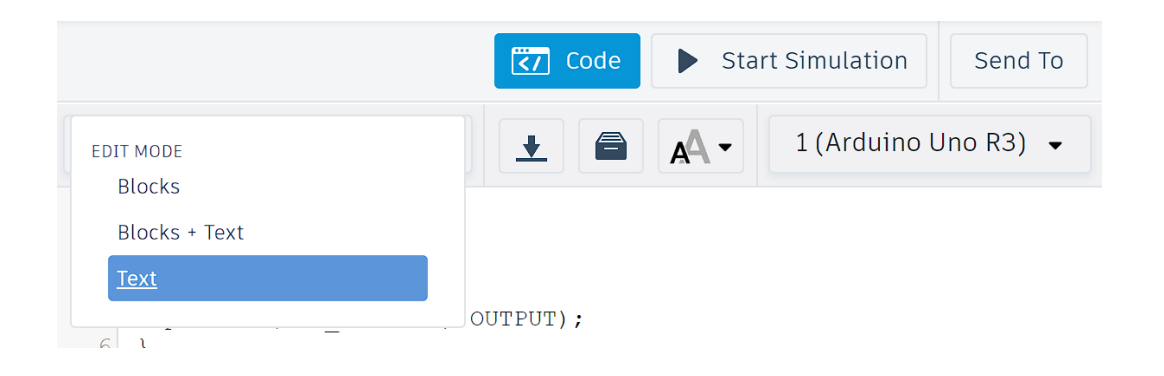

Рис. 1.9 Режими програмування у програмному середовищі TinkerCAD

Бачимо стандартний код arduino.

Дві такі собі чимось заповнені функції. Явно с++ або с походження.

Для того, щоб зрозуміти написане, обговоримо елементарний синтаксис кодів для arduino.

Звичайний багаторядковий коментар:

```
/* 
Коментар 1
Коментар 2
*/
```
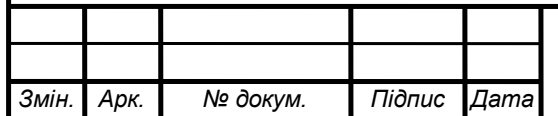

# *<sup>11</sup> ІКАТ.420.011.037-ЗЛ1*

Звичайний однорядковий коментар:

```
// коментар 3
```
Функція **setup()**, яка виконується лише раз, на початку запуску програми arduino. Її назва підказує, що у ній краще розташовувати початкові налагодження: ініціалізацію змінних, активацію портів, налагодження виводів arduino.

```
void setup()
{
Установка 1
}
```
Функція **loop()**, яка буде виконуватись одразу після функції, setup(), і буде продовжувати повторне (циклічне) виконання до зупинки самого arduino.

**void loop() // !! це автоматичний нескінченний цикл { Код циклу }**

Налагодження виводу 3 arduino, для його використання як виходу (входу), тобто такий вивід можна буде вважати дискретним виходом (входом).

**pinMode(3, OUTPUT); pinMode(3, INPUT);**

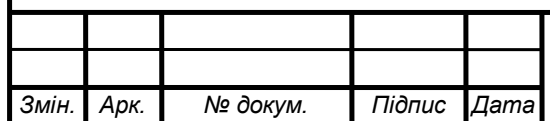

# *<sup>12</sup> ІКАТ.420.011.037-ЗЛ1*

Як видно на платі 13 виводів у arduino. Кожен з них можна налагодити як вихід для видачі **з arduino** сигналів на інші пристрої, так і як вхід для подачі сигналів **на arduino** з датчиків та інших пристроїв.

Як дискретні входи можливо налагодити також аналогові входи arduino:

## **pinMode(A3, INPUT);**

Коли налагоджені виходи, на них можливо надсилати високі та низькі рівні напруг (тобто включати/виключати):

```
digitalWrite(13, HIGH);
digitalWrite(13, LOW);
```
Для збереження певних значень можливо оголосити змінні. В arduino змінні оголошуються на початковому рівні часто глобальними (і робиться це перед **void setup()**):

```
Змін. Арк. № докум. Підпис Дата
        int dd = 0;
        float gg = 0.0;
        void setup()
        {
        }
        void loop()
        {
        }
```
Коли налагоджені входи, з них можливо у змінні зчитувати 1 або 0 при отриманні arduino високого чи низького рівнів сигналу на вході:

```
dd = digitalRead(0);
dd = analogRead(A0);
```
Команда затримки виконання

**delay(1000); // тут 1000 будь-яка кількість мілісекунд**

Команди перевірки умови такі ж як і в с++:

```
if (dd == 1) {
     // певні дії
}
```
або

**if (dd == 0) {**

**// певні дії**

**} else {**

**// певні інші дії**

**}**

Наприклад, можна перевірити чи натиснута кнопка, підключена до 6 входу arduino:

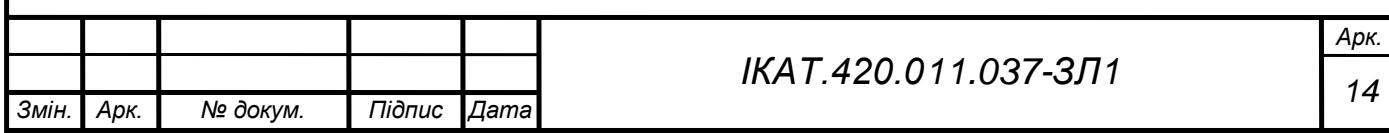

```
dd = digitalRead(6);
if (dd == HIGH) {
    // певні дії
}
або
dd = digitalRead(6);
if (dd = 1) {
    // певні дії
}
```
# **Порядок виконання роботи**

- 1. Створіть новий проект circuits у TinkerCAD;
- 2. Переходимо в базові компоненти;

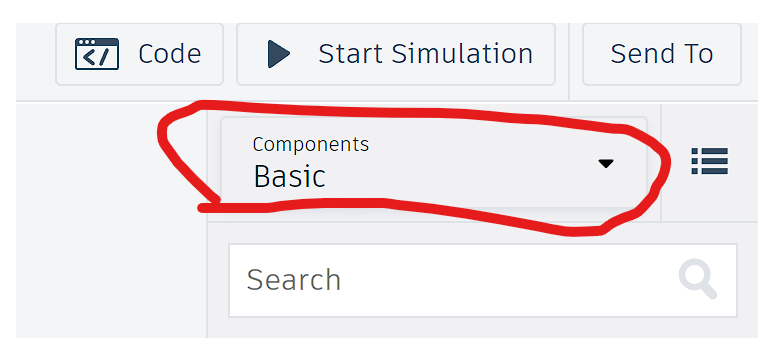

Рис. 1.10 Вибір типу компонентів

3. Обрати плату Arduino UNO. Щоб додати плату на робочий простір потрібно натиснути її та перетягнути з панелі компонентів на вільне місце;

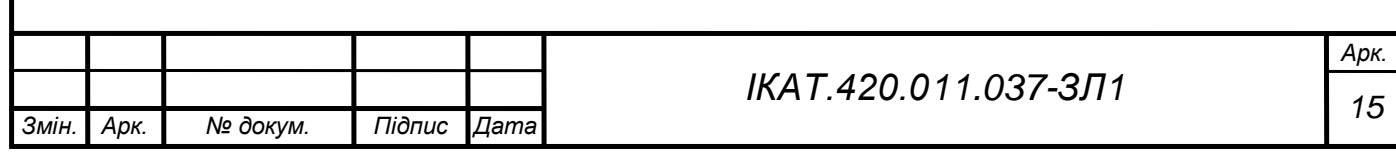

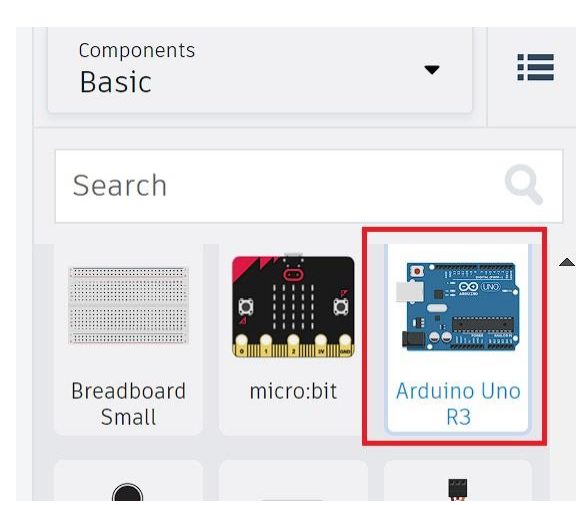

Рис. 1.11 Умовне зображення плати Arduino UNO

4. Обрати LED, або інша його назва світлодіод. Додати до робочого простору;

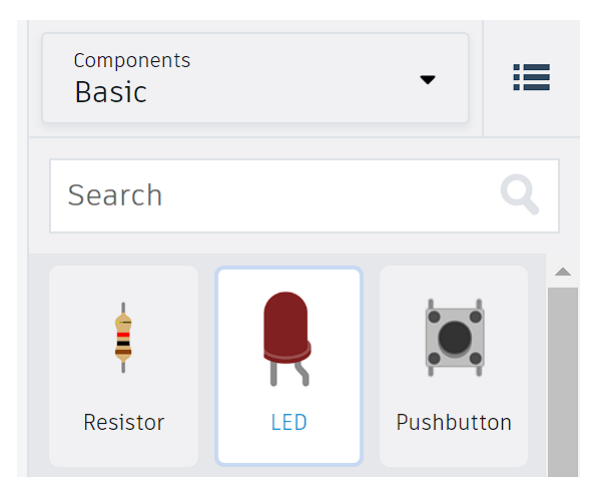

Рис. 1.12 Умовне зображення плати LED

5. З'єднати світлодіод та плату Arduino UNO. Катодом до входу GND, а анодом до 13 входу.

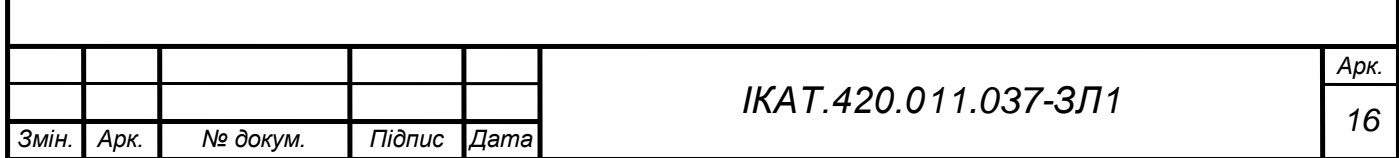

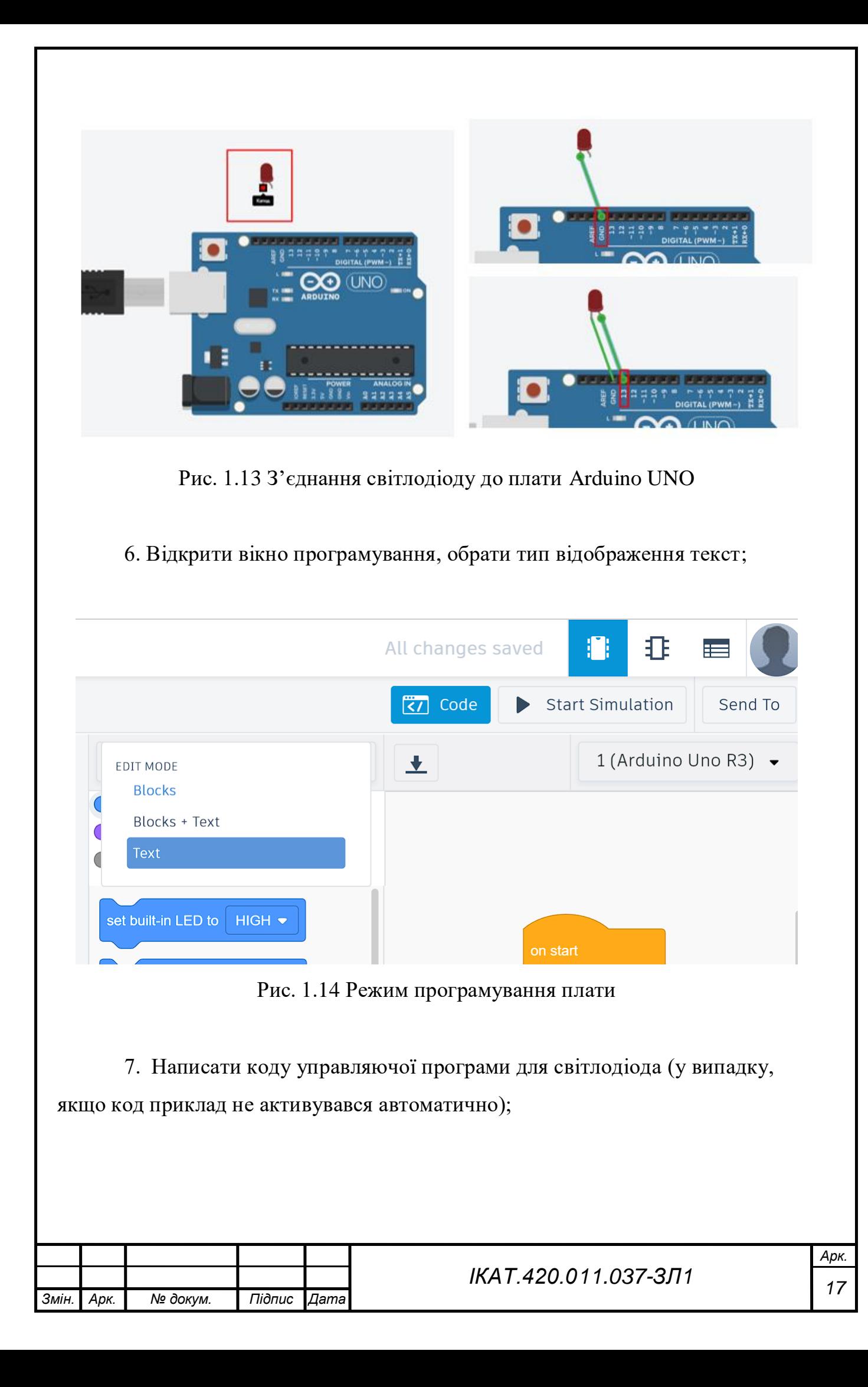

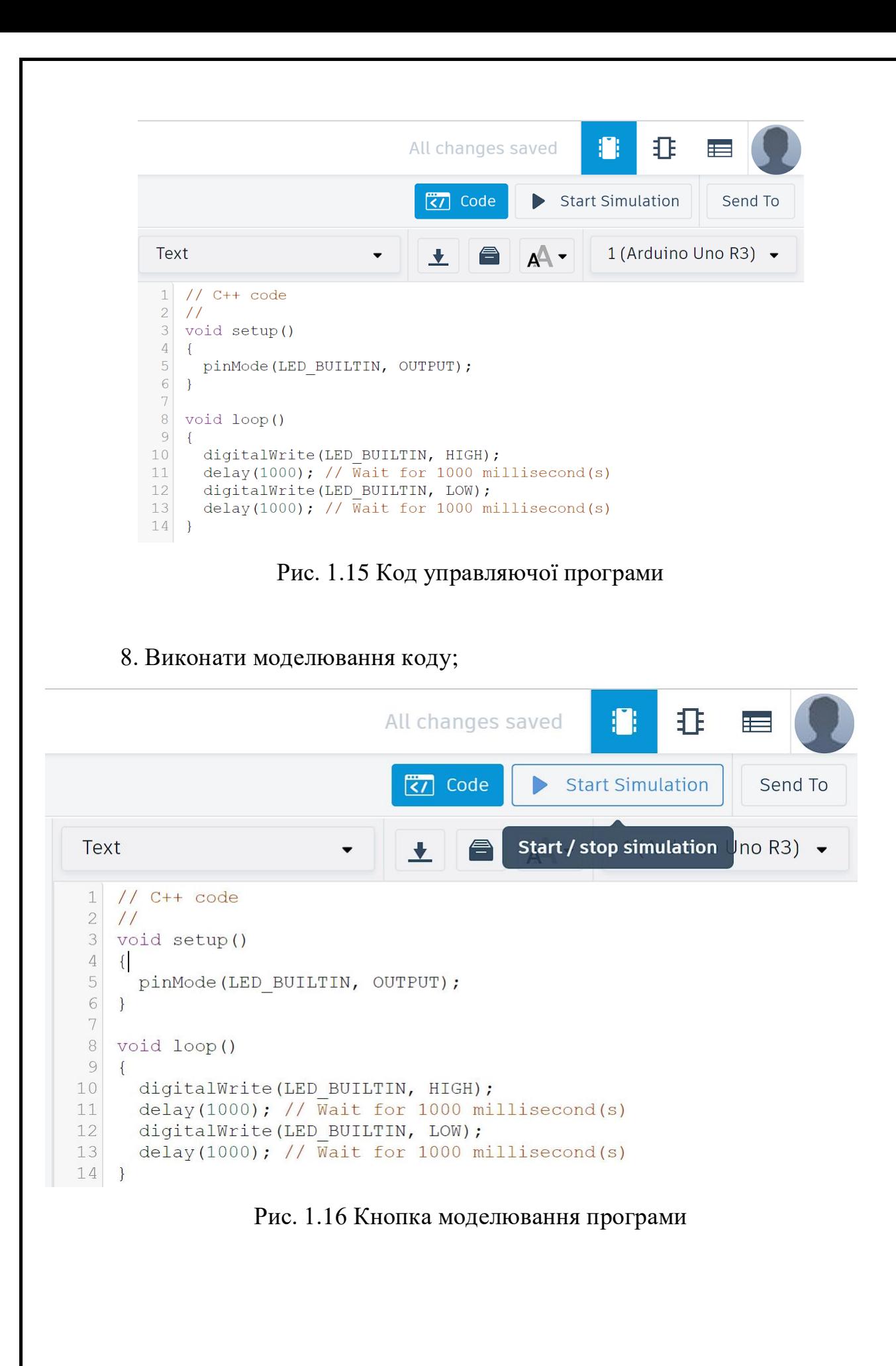

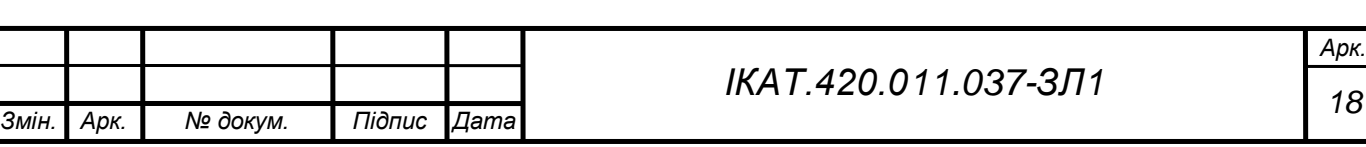

## **9. Реалізувати представлену схему на рис. 1.17.**

Необхідно приєднати світлодіод до плати Arduino UNO, а також написати програму, що буде керувати ввімкненням та вимкненням світлодіоду. Для підключення світлодіоду до плати Arduino необхідно на анод світлодіоду під'єднати резистор 220 Ом. Загальна схема підключення зображена на рис.1.17.

Світлодіоди мають вмикатись по черзі через деякий проміжок часу.

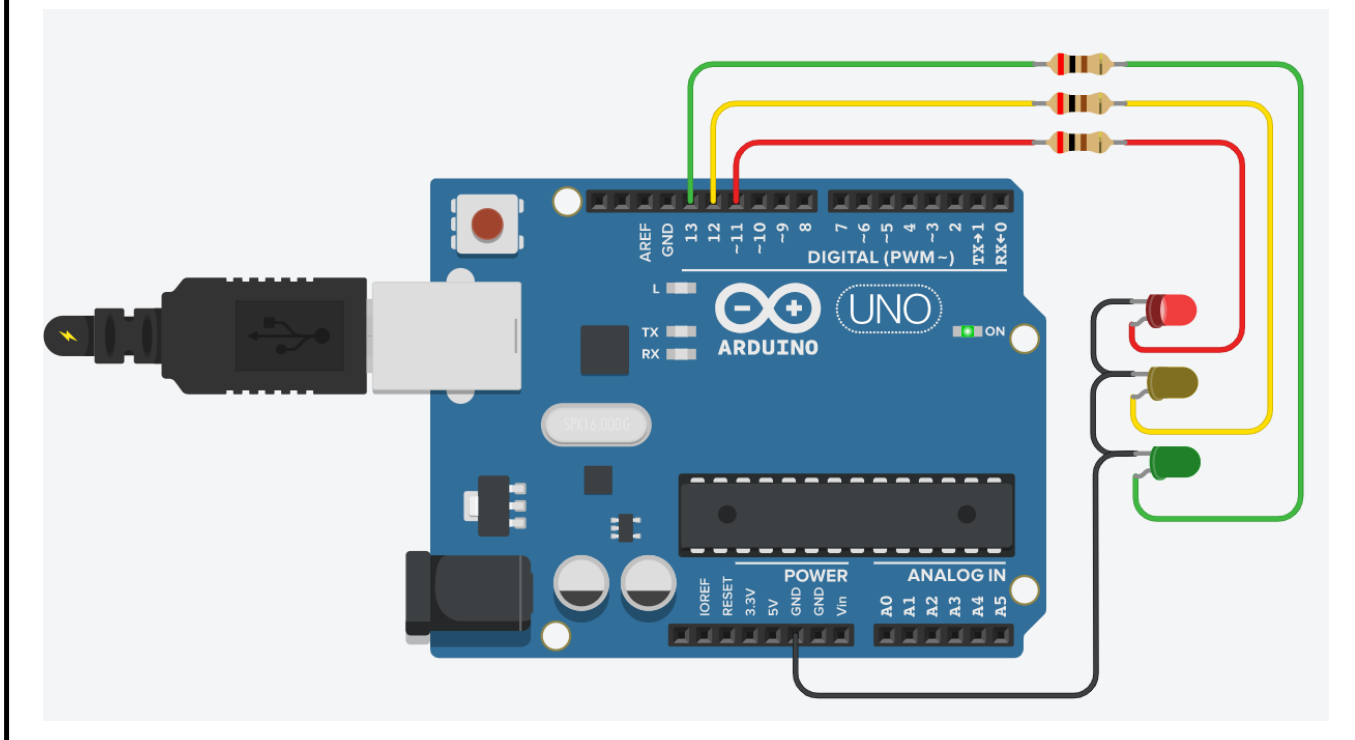

Рис.1.17 Загальна схема підключення світлодіодів

#### **10. Виконання додаткового завдання.**

**Додаткове завдання** 1 – підключити *RGB-світлодіод* та *кнопку* (рис. 1.18) до плати Arduino UNO. Розробити програмний код для Arduino UNO в ході роботи якого колір випромінюваного світла *RGB-світлодіода* буде змінюватись від натиску *кнопки*.

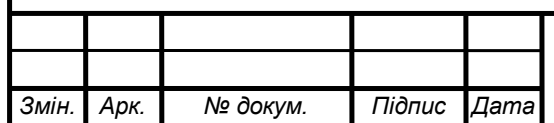

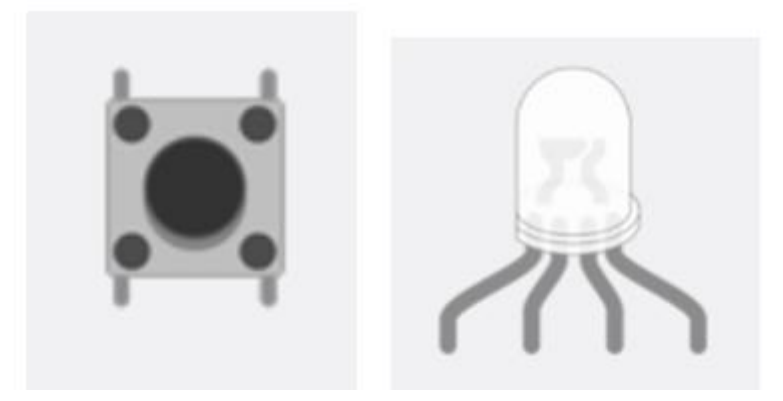

Рис. 1.18 Зображення кнопки та RGB-світлодіода

## **11. Оформлення звіту.**

Описати результати виконаної роботи та написати висновок.

### **Контрольні питання**

- 1. Які виходи на платі Arduino UNO приймають аналогові сигнали?
- 2. Яку функцію виконує вхід Vin на платі Arduino UNO?
- 3. Що означає позначення ~ PWM на цифрових входах/виходах?
- 4. Що виконує команда PinMode?
- 5. За що відповідає void setup?
- 6. Як організувати коментар в програмному коді?

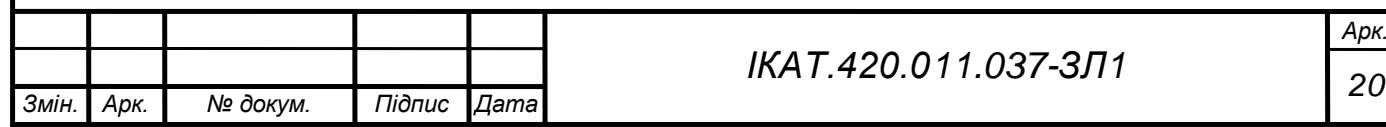